## **YouTestMe**

Question groups

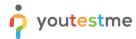

| File name       | Question groups                        |
|-----------------|----------------------------------------|
| Author          | YouTestMe                              |
| Confidentiality | Internal or Public                     |
| Last save date  | Tuesday, October-25-2022 at 3:26:00 PM |

## **Table of Contents**

| 1 | Introduction  | . 2 |
|---|---------------|-----|
| 2 | Adding images | . 2 |

## 1 Introduction

This document explains how to:

- Permit text or images to be used during exams.
- Allow split and adjustable screens for text or images to be presented next to, above, or below test
  questions.

## 2 Adding images

To access the question pool, you should navigate to **Tests** and select **Question pools**.

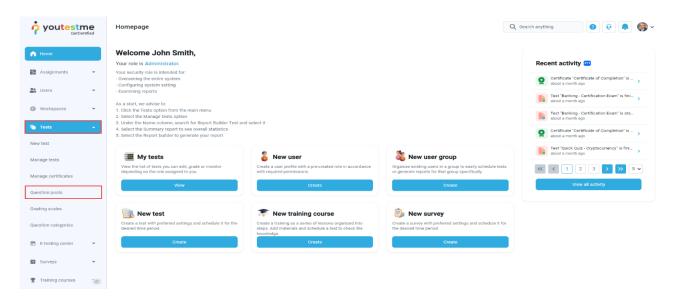

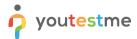

Click on the pool's name you want to enter the question in.

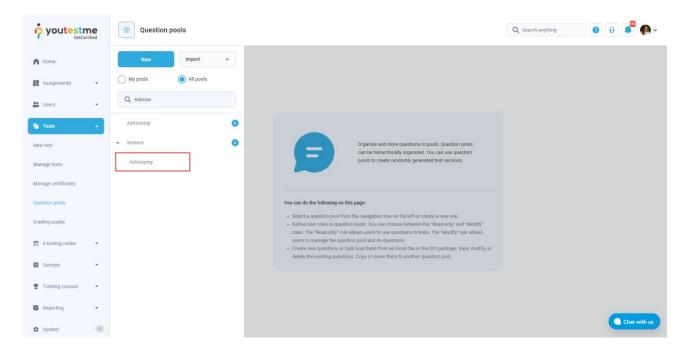

In the **Questions** tab, click on the drop-down menu and select which type of question you want to create. The example below shows the **True/False** type of question.

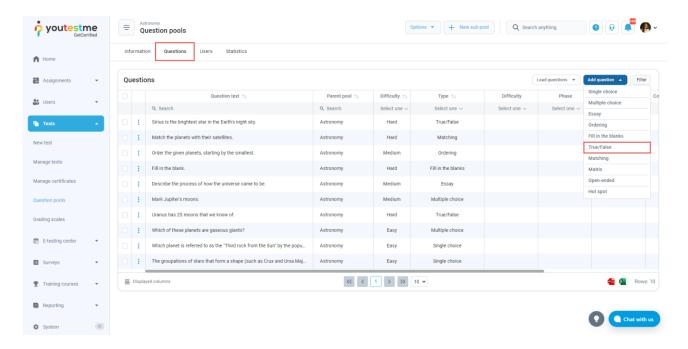

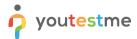

A question creation form will appear. To attach a multimedia question, click on the **Action** option and choose the **Upload attachment** option to import the desired image from your PC. The image will appear in the text editor.

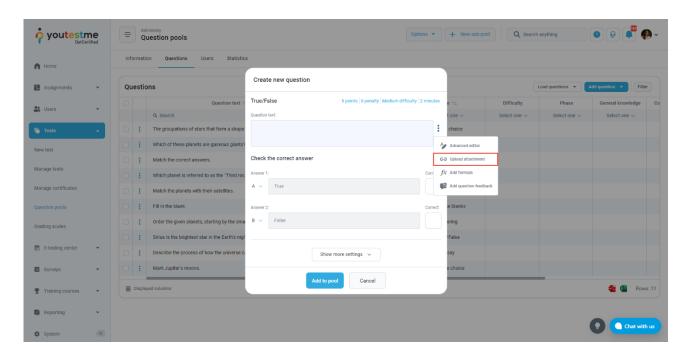

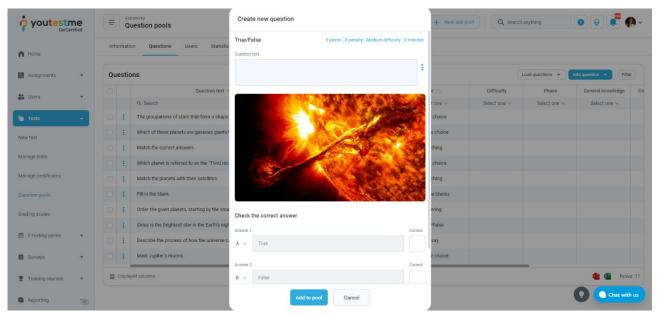

**<u>Note</u>**: Students will be able to click on the image, large it, and provide the answer to the question during the exam.